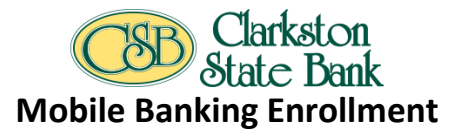

## **Enrolling through traditional NetTeller**

**Step 1:** Log in to NetTeller.

## **Step 2:** Select **Options > Mobile Settings > Web Mobile Banking**.

**Step 3:** Complete the fields and click Submit.

- a) Choose whether to receive enrollment, transfer, and payment confirmations via text message. \*\*If **No** is selected for Receive Text message Alerts, a text message for confirmation of enrollment, transfers, bill payments, or ACH initiation will not be sent.
- b) Enter mobile device number.
- c) Select the wireless provider for the phone number.
	- If you are unsure who your service provider is:
		- Call the customer service number for your device and ask.
		- Send a text message from your phone to your e-mail address and view the "From" field on that e-mail.
- d) Select the accounts to access via Mobile Web. At initial enrollment, the first account is checked.

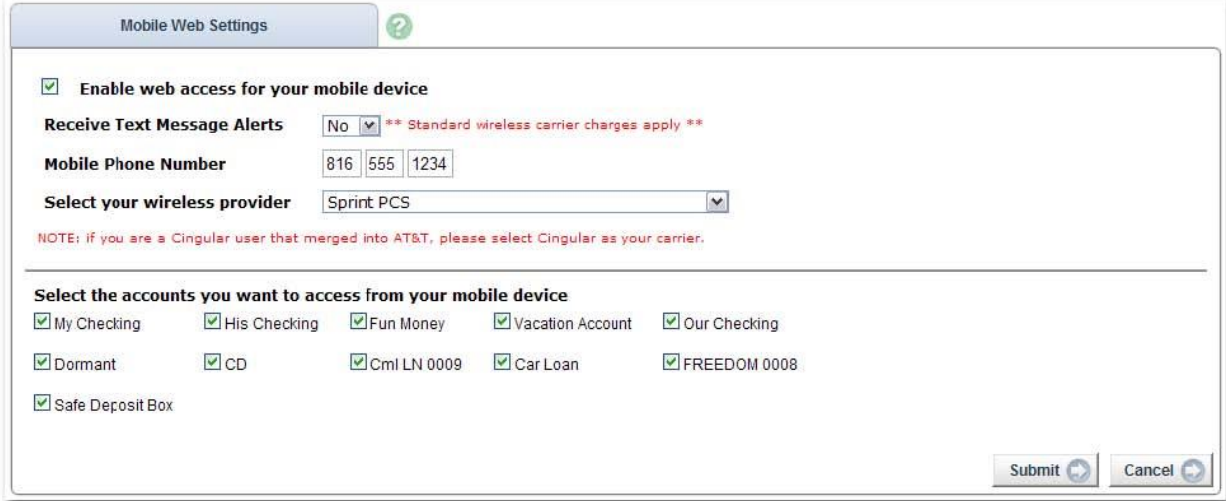

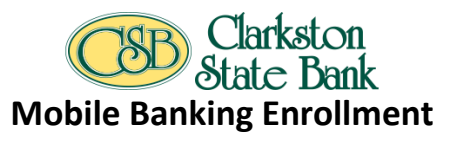

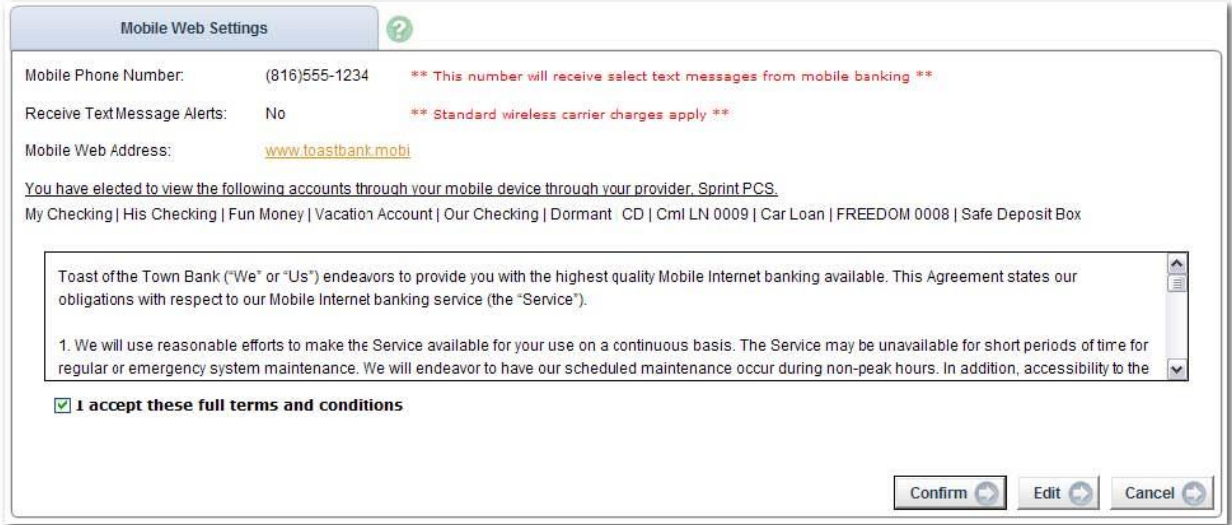

**Step 4:** Review Enrollment information. Check **I accept these full terms and conditions**. Click **Confirm**.

**Step 5:** A confirmation message displays. If text alerts have been chosen in the previous step, you will receive a confirmation text message that includes the URL to access Mobile Web.

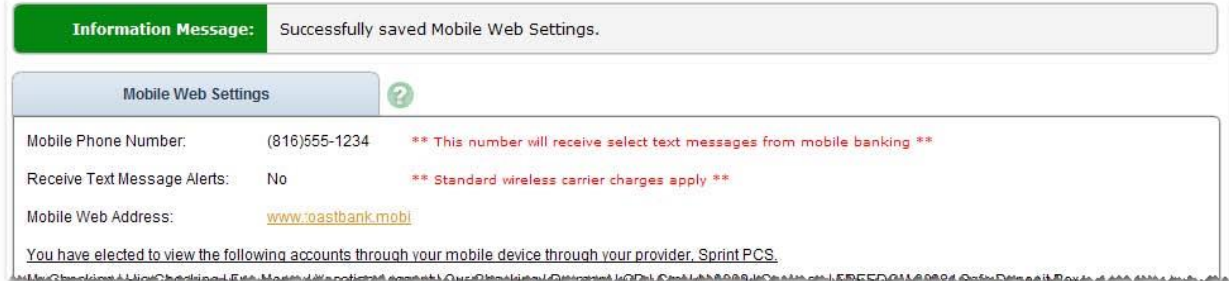

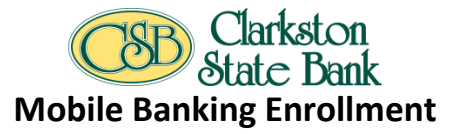

## **Enrolling through a mobile device**

You may be able to enroll for mobile banking through your mobile device.

*You may be able to enroll for mobile banking through your mobile device, if:*

- You have previously logged in to the traditional NetTeller website successfully
- You have a NetTeller ID in an **Active** status
- You are not in the middle of a password reset
- You are not being required to agree to a revised Online Agreement
- You are not being recollected for multi-factor authentication

Step 1: Navigate to the mobile banking site, [www.airteller.com/clarkstonstatebank,](http://www.airteller.com/clarkstonstatebank) or open App. Log in with your NetTeller ID and password.

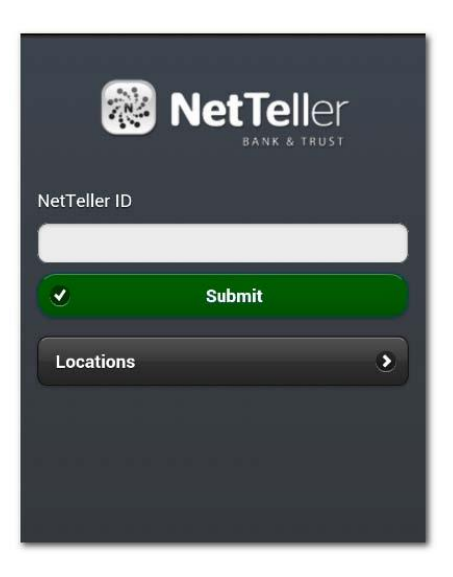

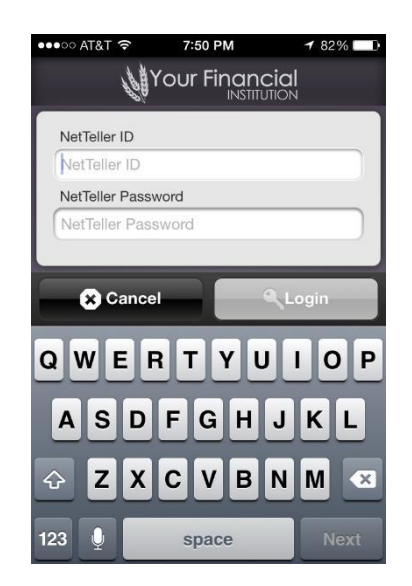

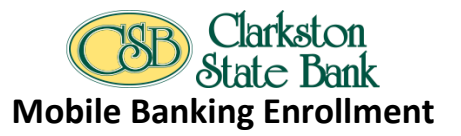

**Step 2:** Accept terms and conditions by clicking checkbox next to **I Agree**. Click **Continue** to continue.

Financial **Iment Terms** 

and conditions to continue.

eement

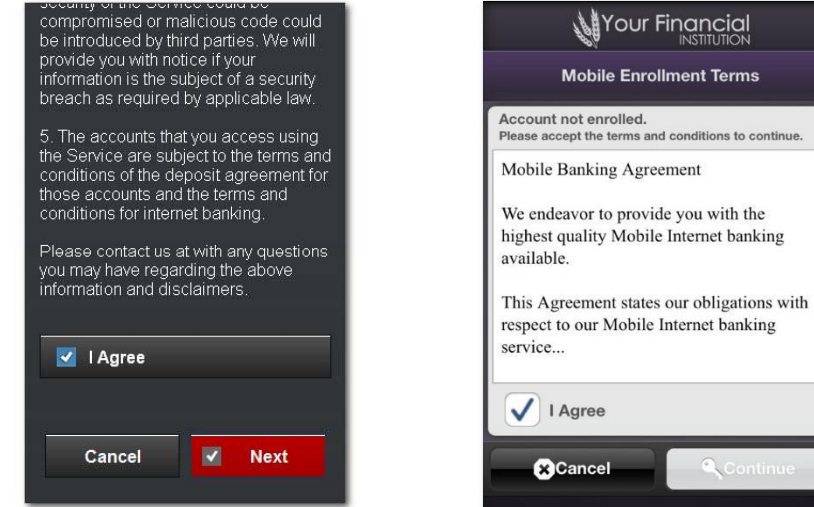

**Step 3:** Complete the fields and click **Enroll Now**.

- a) Choose whether to receive enrollment, transfer, and payments confirmations via text message.
- b) Enter mobile device number for text confirmation.
- c) Select the wireless provider for the phone number.

After a successful enrollment, you are directed to the Menu or Accounts screen.

\*\**You may see an error message if enrollment was not successful.*

**Pwd Expired:** Log in to traditional NetTeller to establish a new password. **Account Not Active:** Your FI requires mobile enrollment via traditional NetTeller. **Please enter a valid Phone Number:** Enter a complete phone number. **Please select a Wireless Provider:** Select a wireless provider from the drop down menu.